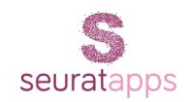

## Amazon Pay Integration Guide

1. Un-zip the downloaded file & copy the folder **Payments.SeurataAmazonPay** inside your **Plugins** directory of your website.

2. **Sign Up** for new **Amazon Pay account** (in case you don't have).

3. Login to Amazon seller central account [\(https://sellercentral.amazon.com/\)](https://sellercentral.amazon.com/).

4. From upper drop-down menu select option **Amazon Pay (Sandbox View)**.

5. Under Getting Started Guide menu select option (**Register with Login with Amazon and obtain your Client ID,** then select **Click Here**).

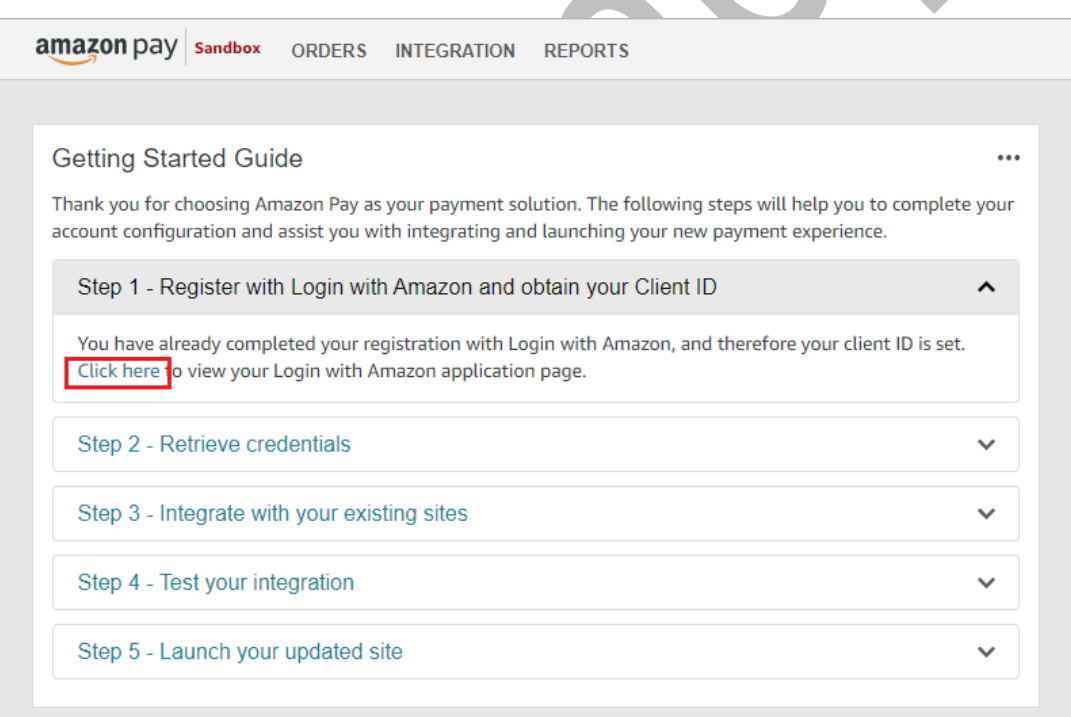

6. Now In the next screen, Click on **Register New Application** & Enter the details of your application and click on **Save** button.

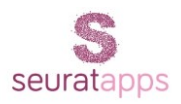

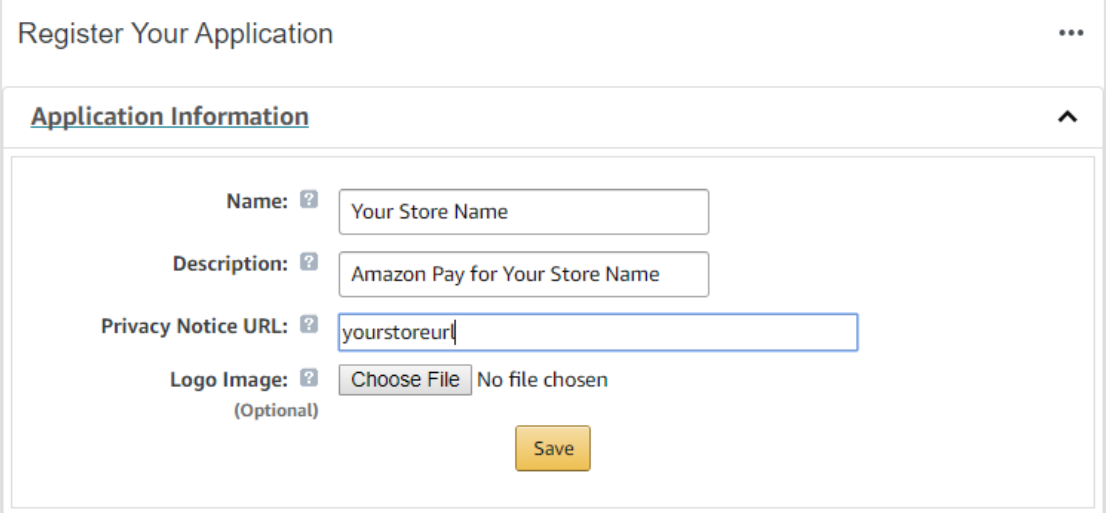

7. Upon clicking save, under **Web Settings** option new **Client ID** & **Client Secret** will be provided, we will use these Id's later.

8. Now Login to your Nop-commerce website admin, where you had installed the **Seurata Amazon Pay Plugin**.

9. From Left side menu in your admin find **Seurata Plugins**, then select **Amazon Pay Configuration**.

X

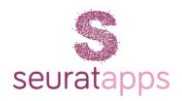

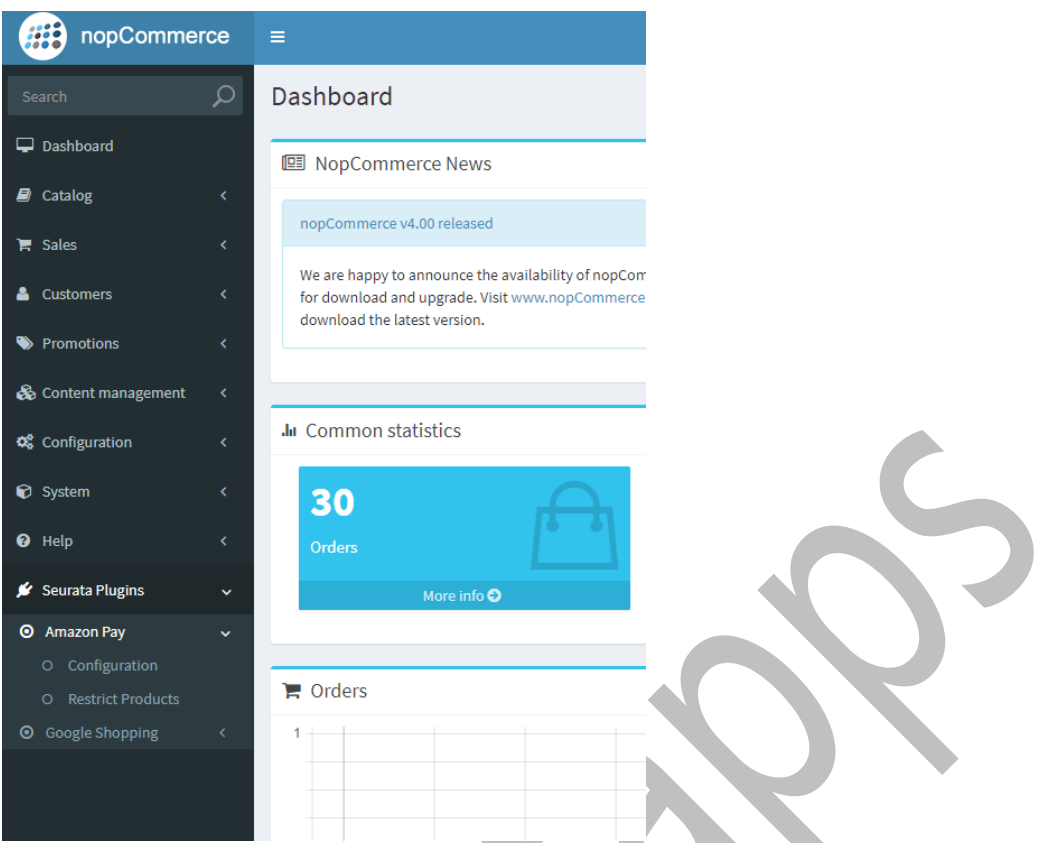

10. In Configuration screen you will be getting **Allowed Return URL** & **Allowed JavaScript Origin.** Copy these two values one by one & Paste it under **Web Settings** in your Amazon Seller account (as mentioned in **Step 7**) and click on **Save**.

11. Now your **Amazon Application Registration** Step is **complete**.

12. Now **Visit** you Nop-Commerce Admin **Seurata Amazon Pay Configuration**.

13. You can Configure different Amazon Pay account for each store.

14. If you want to **test** your Amazon Pay application then, check **Use Sandbox** option or, if you want to use directly on **live** then **un-check Use Sandbox** option.

15. Select **Currency** from the dropdown provided. (**Note** - Amazon allows only available set of currencies that are present in dropdown).

16. Select your **Store Region** from the dropdown provided. (**Note** - Amazon allows only available set of Store Regions that are present in dropdown).

17. Under **Select Sale** you will find two options first option is **Authorize & Capture** and second option is **Authorize**.

18. The option **Authorize & Capture** will authorize the payment from user & will capture the payment instantly, money will be instantly deducted from the user.

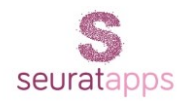

19. The option **Authorize** will authorize the payment from the user & will let site admin to capture the payment manually from the admin panel by pressing **Capture** from Order details page at any time. Once the admin presses Capture, the money will be deducted from user account.

20. The option **Seller Note** is optional. The text entered in Seller note will appear in your Amazon account for each order placed.

20. **Amazon Application Access Key** can be found in your Amazon Seller account.

Select **Amazon Pay (Production View)** from the upper drop-down. From top menu options select **MWS Access Key** option found under **Integration** menu. From the next screen copy **Access Key ID** value.

21. **Amazon Secret Key** can be found in your Amazon Seller account.

Select **Amazon Pay (Production View)** from the upper drop-down. From top menu options select **MWS Access Key** option found under **Integration** menu. From the next screen copy **Secret Access Key** value.

22. **Amazon Application Client ID** was provided in **Step 7.**

23. **Amazon Seller Id** can be found in your Amazon Seller account.

Select **Amazon Pay (Production View)** from the upper drop-down. From top menu options select **MWS Access Key** option found under **Integration** menu. From the next screen copy **Seller ID** value

24. You **Amazon Pay set-up** is **complete**. Now, you can perform transactions using Amazon Pay.